# **Continuer à se servir de Windows 7 ? Tuto complet**

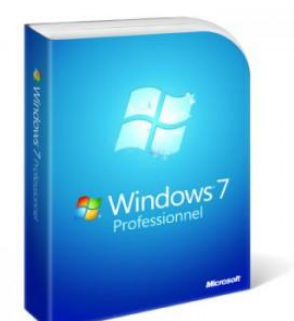

Bonjour,

Comme vous le savez le système d'exploitation « Seven » n'est plus soutenu depuis un bon moment (14/01/2020) c'est-à-dire plus aucune mises à jour de sécurité ne sont déployées par Microsoft, l'OS est laissé à l'abandon, l'utilisateur aussi. J'ai remarqué que beaucoup de monde refusait à passer sur WS10 et souvent pour de bonnes raisons. Malheureusement je vois beaucoup de PC clients encore sous ce système et je les comprends, véloce, stable etc. mais hélas pour la majorité d'entre eux le système est laissé « par défaut », c'est-à-dire non optimisé, un AV foireux quand il y en a un (Avast/AVG) et non paramétré, idem les logiciels etc. Bref, une passoire, même un danger à terme pour le système, les données de l'utilisateur, la vie privée etc.

Je propose ici quelques conseils d'optimisations pour celles et ceux qui veulent continuer à utiliser ce système, le meilleur de Microsoft laissé à l'abandon, quel gâchis…**Surtout, prenez votre temps si vous décidez d'appliquer ces recommandations.**

**Important :** Malgré toutes ces précautions, optimisations, qui rendront moins vulnérable votre système, garder à l'esprit qu'à terme les éditeurs de logiciels ne vous proposerons plus de mises à jour, que certains sites (Banques etc.) vous refuserons l'accès à leurs services s'ils détectent que votre navigateur n'est plus supporté par exemple, des soucis de drivers/pilotes peuvent survenir (imprimante/WIFI) et d'autres soucis encore. Si vous ne pouvez/voulez pas investir dans un nouveau PC, vous ne voulez pas non plus de Windows 10 ou 11, il vous reste des systèmes gratuits et tout aussi performant, voire plus performant comme une **distribution Linux,** vous trouverez un exemple d'installation **[ICI,](https://micropart.weebly.com/installer-mint)** à terme c'est ce que je vous conseille finalement, surtout si vous êtes un néophyte et ne voulez pas de surcroît, vous « prendre la tête »…Pour les autres continuons.

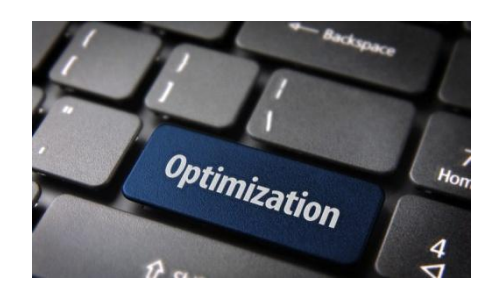

**Note :** Avant de commencer il existe un moyen (**non officiel)** et qui fonctionne, pour continuer à recevoir les MAJ (mises à jour de sécurité de 7 jusqu'en 2023), cette mesure même si elle fonctionne dans une majorité des cas, avec parfois quelques soucis mineurs, se nomme ESU (Maj étendue), ce service est payant et réservé aux entreprises, le tarif n'est pas donné non plus, de 50 à 200\$/PC et par année (tous les ans le tarif augmente) et ce jusqu'au 10 janvier 2023 (fin du support) Certains ont donc décidé de contourner ces restrictions, ce patch se nomme « **BypassESU** » et il contourne le système de vérification de MS, vous trouverez d'excellents tuto sur le Web pour en bénéficier, par exemple chez mon confrère [d'SoSPC](https://sospc.name/support-pour-patch-esu-windows-7/) mais il y en a beaucoup d'autres, rechercher donc dans votre moteur de recherche si cela vous intéresse…

**Que vous décidiez ou non d'avoir recours à ce patch, assurez-vous d'avoir toutes les dernières Maj (Mises à jour) d'installées sur votre système avant de poursuivre.**

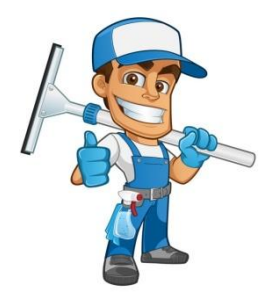

**Nettoyage :** Nous n'aborderons donc pas le chapitre du patch ESU ici, nous nous contenterons de rendre, dans la mesure du possible, un système réactif et sécurisé. Avant de commencer faites un nettoyage du système, supprimer le superflus (logiciels non utilisés etc.) Vous pouvez vous servir d'un logiciel comme [CCleaner](https://www.ccleaner.com/fr-fr/ccleaner/download) ou encor[e Wise Disk Cleaner,](https://www.wisecleaner.com/wise-disk-cleaner.html) vous pouvez aussi vous servir de l'outil système, pour cela procédez comme suit :

Rendez-vous dans le poste de travail (Ce Pc), un clic droit sur votre Disque C : puis propriété avec un clic droit et enfin sur « nettoyage du disque ». Patientez un court moment, Windows vous affichera les possibilités de nettoyages (cochez toutes les cases et valider avec OK) vous pouvez aller plus loin ensuite dans « **Nettoyer les fichiers système** », en bas à gauche, c'est le même principe…

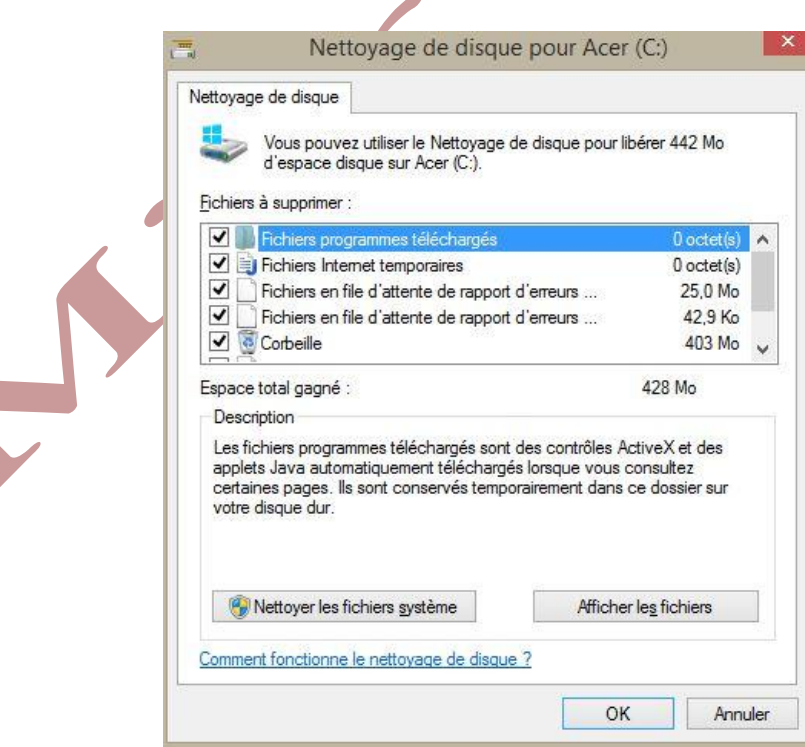

**Note :** Je vous conseille l'excellent [RevoUninstaller](https://www.revouninstaller.com/fr/revo-uninstaller-free-download/) pour désinstaller vos logiciels, prenez la version « free/gratuite ». Cet outil vous permettra de désinstaller un programme beaucoup plus proprement que l'outil dédié de Windows (traces) il y a d'excellents tutos sur le Web pour vous montrer de quoi il est capable.

Une fois le nettoyage complet effectué, rendez vous dans le panneau de configuration

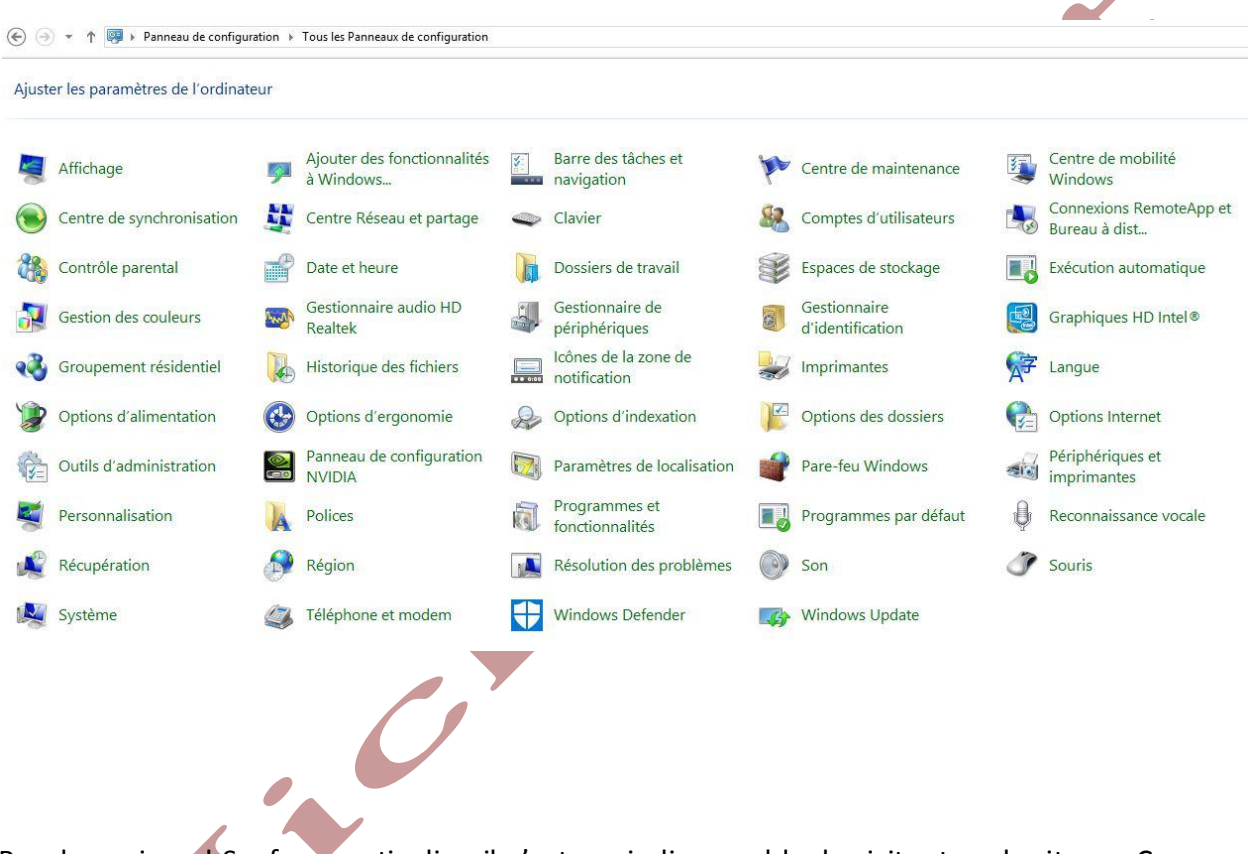

Pas de panique ! Sauf cas particulier, il n'est pas indispensable de visiter tous les items. Ceux concernant l'affichage, la personnalisation, imprimante, zone de notification etc. sont laissés à votre appréciation car les goûts et les couleurs…Nous n'aborderons donc ici que l'essentiel.

Premièrement clic sur « options d'alimentation, puis « modifier les paramètres du mode », (vous pouvez profiter ici pour modifier quelques réglages personnels comme la luminosité écran/Veille du Pc etc.) Puis « **modifier les paramètres d'alimentation avancés** », vous arriverez ici (capture ci-dessous) Chercher et dérouler l'élément « **mode économie d'énergie** » et mettez sur « **Performances maximales** » et enfin sur **OK** puis retournez dans le panneau de configuration

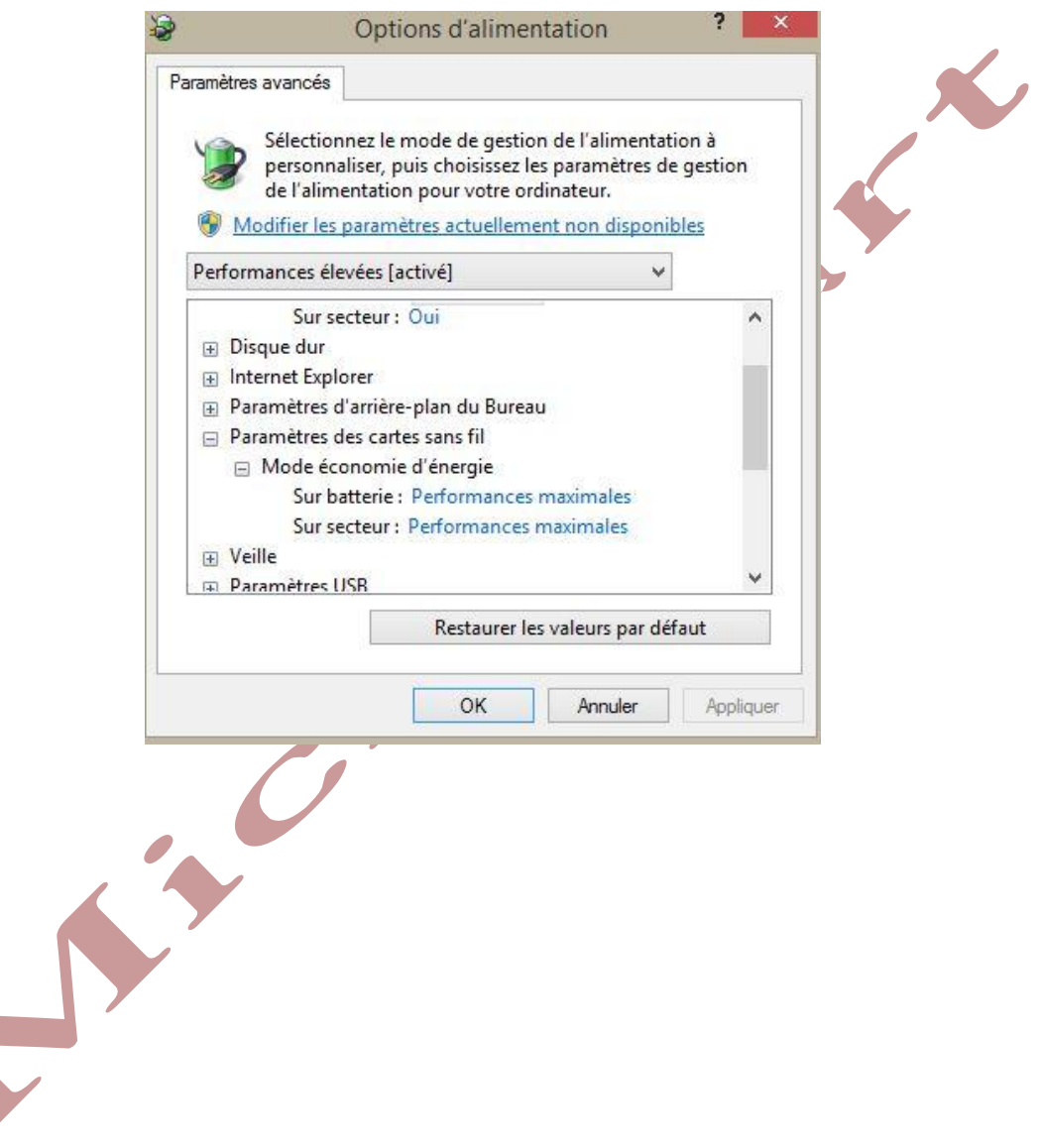

Une fois sur le panneau de configuration, clic sur « **outils d'administration** » puis sur l'Item « **Services** », vous arriverez ici et surtout prenez votre temps…

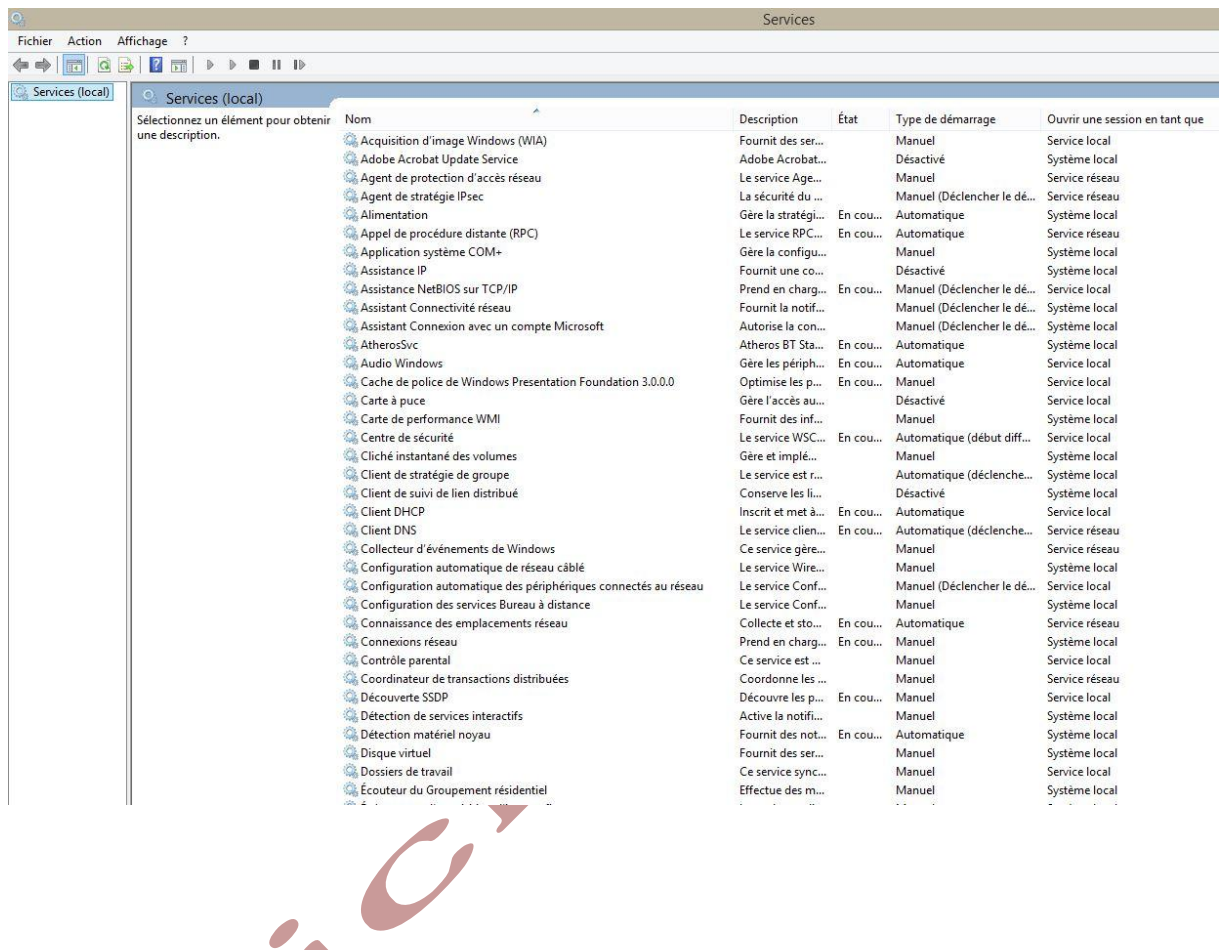

Ici vous pouvez voir tous les services qui démarrent avec votre système et qui peuvent allonger considérablement le temps de démarrage de celui-ci (Ressources demandées inutilement) et faire ramer votre machine, J'ai expliqué **[ICI](https://micropart.weebly.com/les-services-windows)** à quoi sert cet item et comment procéder. Une indication supplémentaire que vous trouverez **[ICI](https://www.pcastuces.com/pratique/windows/services_windows7/page2.htm)** également.

Vous pouvez par la suite vous servir de l'excellentissime « **[Autoruns](https://micropart.weebly.com/optimisations-avec-autoruns)** » pour affiner ces réglages, j'en ai parlé **[ICI,](https://micropart.weebly.com/optimisations-avec-autoruns)** pour les moins aguerris l'outil RevoUninstaller cité plus haut peut faire l'affaire (dans l'onglet démarrage de celui-ci) Beaucoup plus simple à prendre en main. Puis retour au Panneau de configuration, clic sur « **Système** » puis dans la page qui s'ouvre et en haut à gauche clic sur « **Paramètres système avancés** » vous arriverez ici (capture)

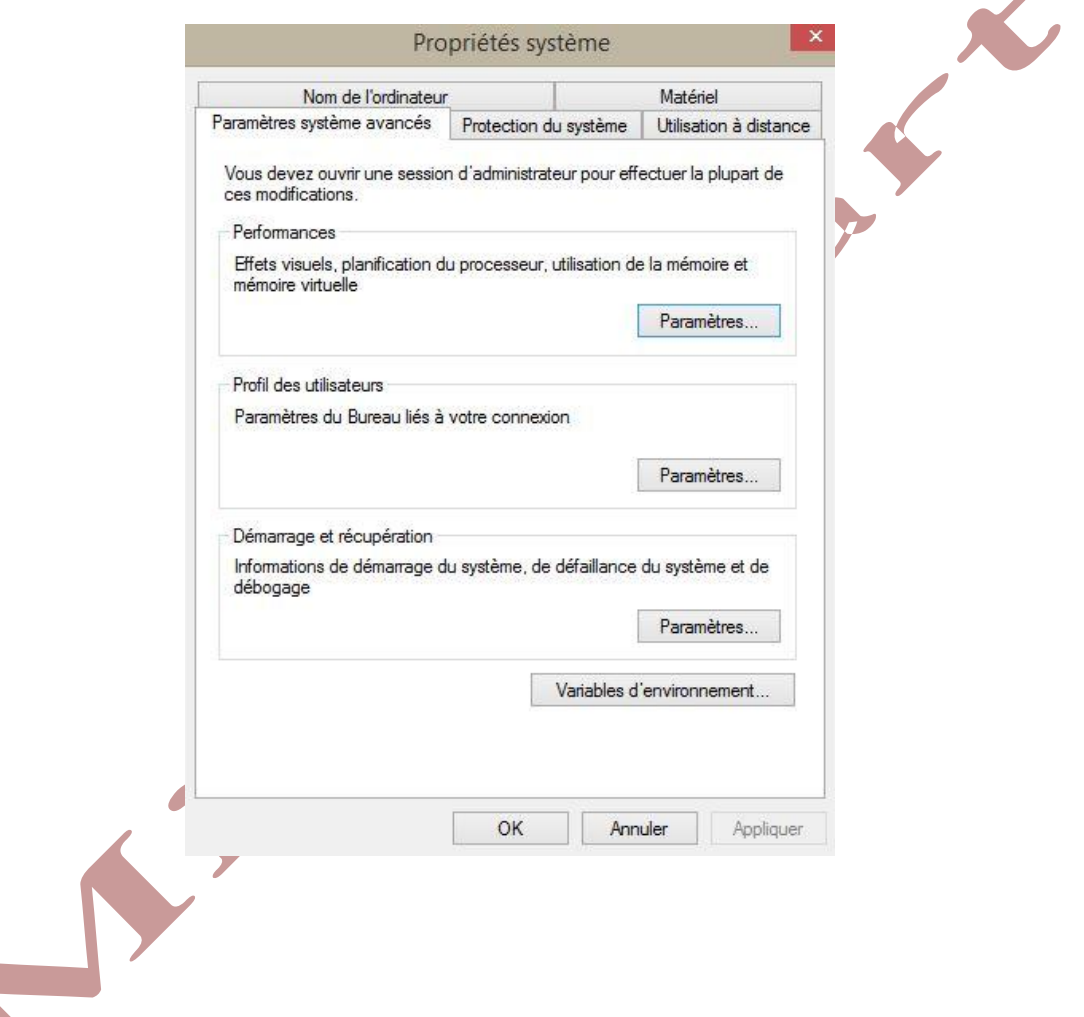

Ouvrez dans l'item « **performances** » le bouton « **Paramètres** », **décochez tout sauf** et pour des raisons de confort : « **afficher les miniatures au lieu d'icônes** » et « **Lisser les polices écran** », clic sur OK pour appliquer. Vous pouvez profiter ici pour régler ci nécessaire votre Swap (fichier d'échange) Un excellent tuto **[ICI](https://www.it-connect.fr/gerer-la-memoire-swap-pagefil-sys-sous-windows-7/)**, oui j'ai la flegme et ce tuto serait vraiment trop long…Votre système devrait être déjà beaucoup plus réactif à ce stade mais on peut faire encore mieux, continuons…

Dans l'onglet « **Protection du système** » assurez-vous qu'il est bien actif comme sur la capture ci-dessous, vous pouvez lui donner une taille maxi selon la capacité de votre disque dur à l'aide du bouton « **configurer** ».

Pour plus de sécurité, dans l'onglet « **Utilisation à distance** » décochez « **Autoriser les connexions d'assistance**… »

**Conseil : Retournez ici** (capture) **puis sur « Créer » une fois toutes vos optimisations effectuées, ceci aura pour effet de créer un point de restauration avec tous vos réglages en cas d'éventuel futur soucis.**

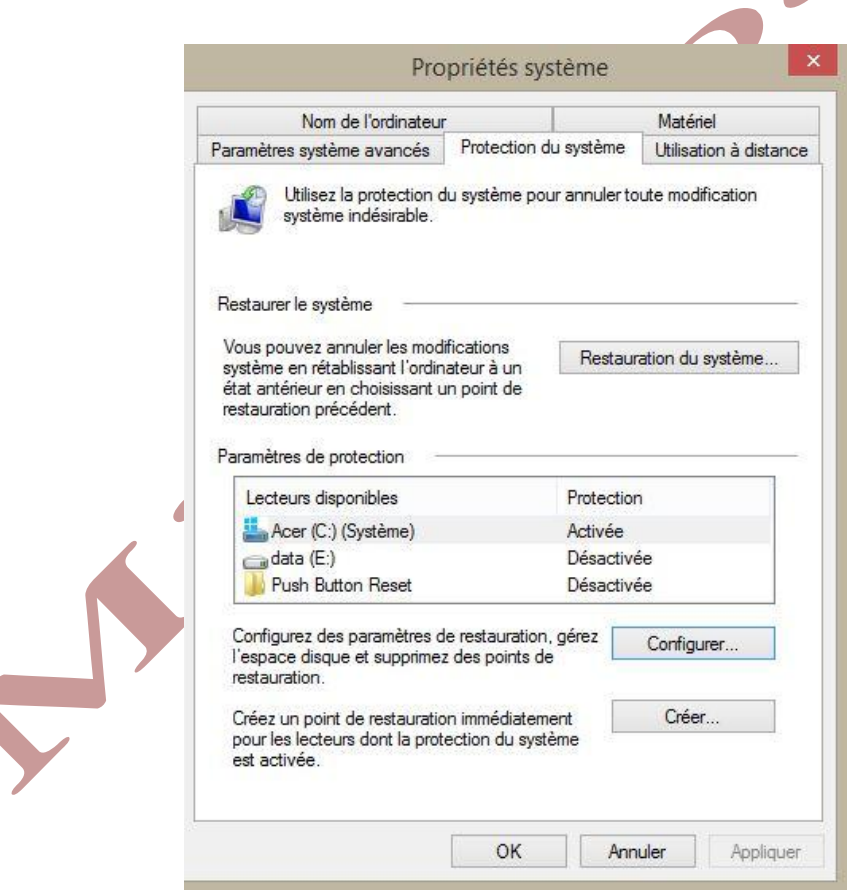

Retour au panneau de configuration, clic sur « **Paramètres de localisation** », pour plus de confidentialité/sécurité je vous recommande de désactiver tout ce qui s'y trouve…

Retour au panneau de config. Dans « **Compte utilisateur** » créer un nouveau compte avec des droits restreints (non Admin) il vous servira pour surfer sur internet avec nettement moins de danger, en effet un compte non Admin n'a pas le droit d'installer, de modifier certains paramètres système donc les éventuels Virus n'auront « pas la main » sur votre système, ce « réglage » supplémentaire n'est pas obligatoire mais fortement conseillé. Surfer avec un compte « Admin » est à proscrire sauf si vous êtes aguerris.

Retour au panneau de config (et oui encore) puis ouvrez « **Options des dossiers** », puis l'onglet « **Affichage** », cocher ensuite « **ouvrir les fenêtres des dossiers dans un processus différent** » (Capture) Vous pouvez **décocher** si présent « **Masquer les extensions des fichiers dont le type est connu** » Qui affichera les extensions de fichiers (Doc, PDF etc.)

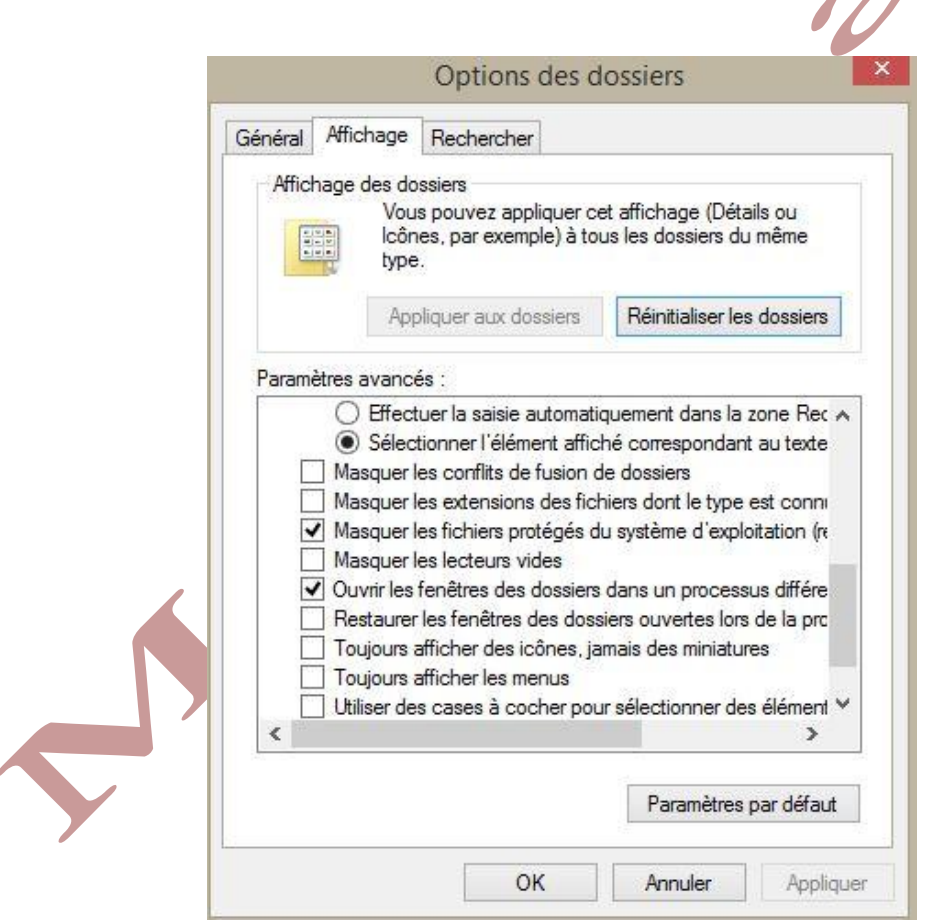

Retour au panneau de config, puis clic sur « **Pare Feu Windows** », (**Si vous n'avez pas d'antivirus qui gère le pare feu automatiquement uniquement**) Vous arriverez ici (Capture) Puis cliquez sur « **Autoriser une application via le pare feu** ». Ici c'est un point crucial pour la sécurité/Confidentialité, en gros il sert à gérer ce qui sort et entre dans votre machine quand celui-ci est connecté au Web.

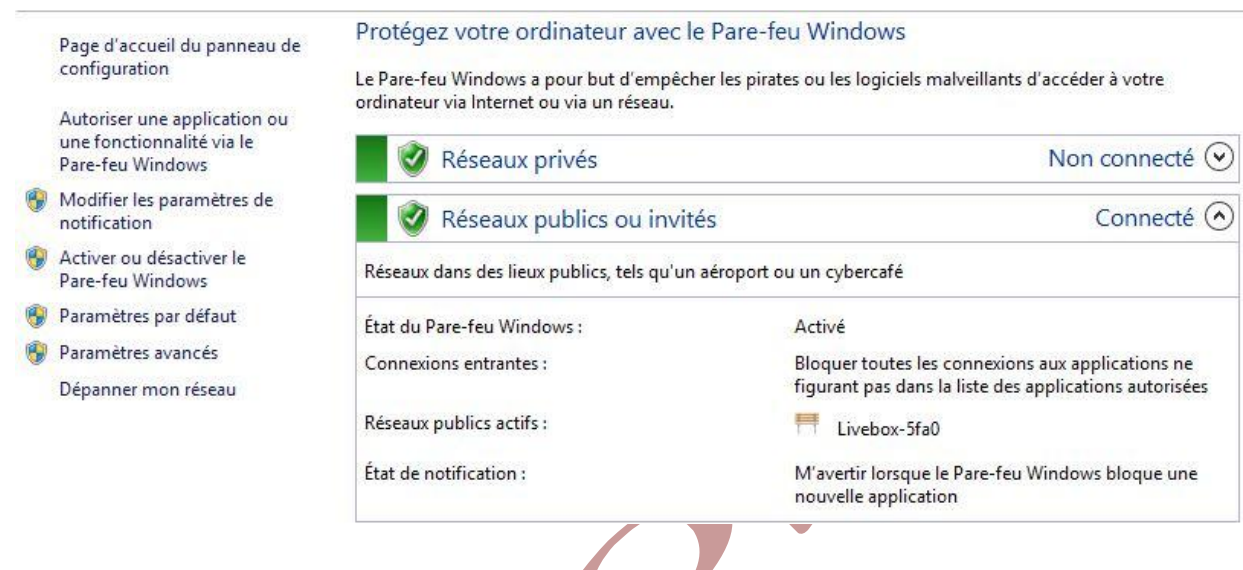

Vous arriverez ici, clic sur « **modifier les paramètres** » en haut à droite, décochez tout ce qui n'est pas essentiel, évidemment laisser cocher votre navigateur par exemple, sinon celui-ci n'aura plus accès à Internet, quand ce sera fini clic sur **OK** en bas de la page.

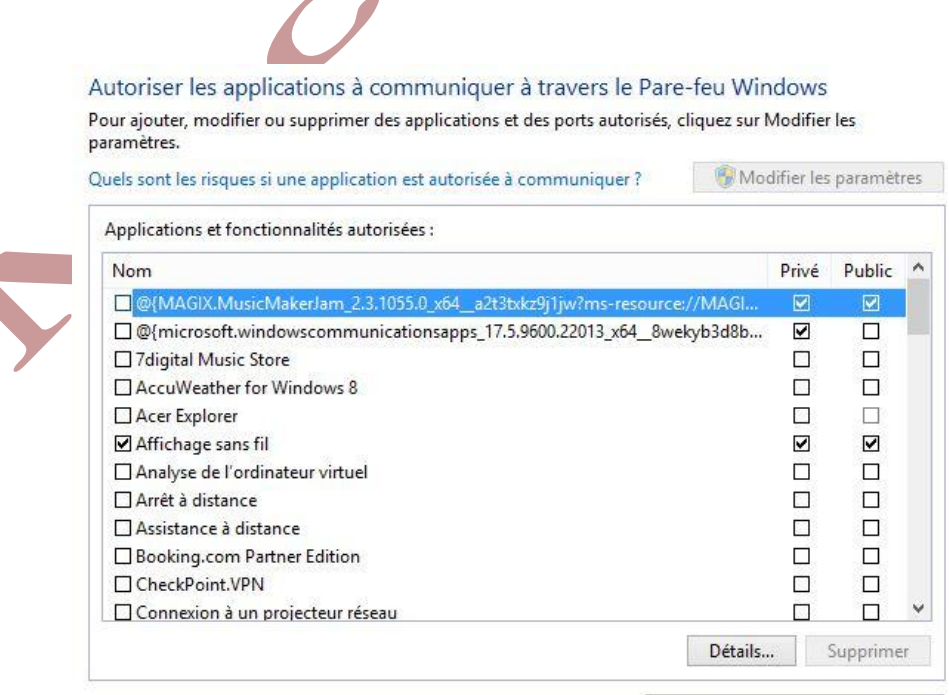

Autoriser une autre application...

Nous allons voir comment définir les autorisations plus finement. Une fois de retour sur la page d'accueil du pare feu, clic sur « **paramètres avancés** » vous arriverez ici, puis clic sur « **Règles de trafic sortant** », ici vous autoriserez ou non les logiciels à communiquer avec le Web. **Important :** Vous effectuerez de la même façon les réglages pour les « **Règles de trafic entrant** »

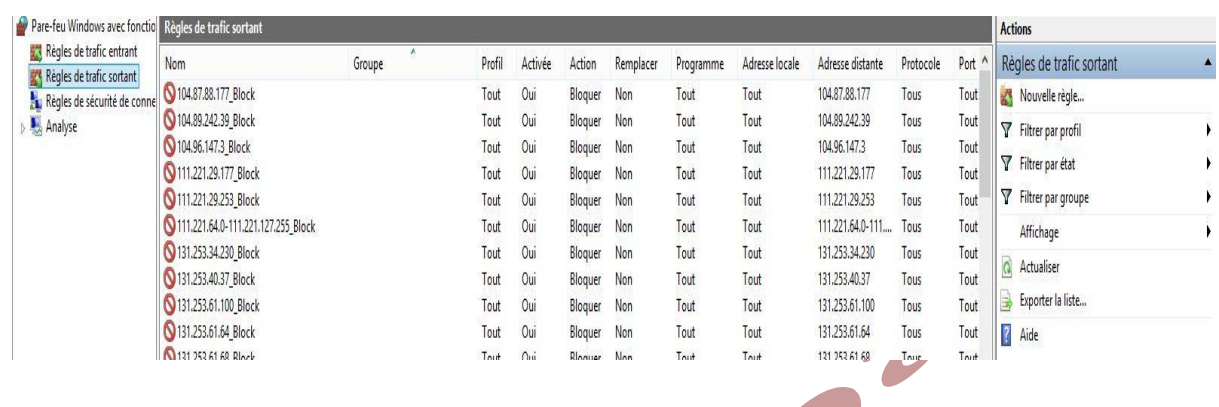

Dans l'exemple ci-dessous je choisi d'interdire l'accès au Web au lecteur Windows média, il n'y a aucune raison que ce lecteur de média, dont je ne me sers pas, se connecte à Internet sans mon autorisation ! Je fais un clic droit dessus et dans le menu qui apparait je désactive la règle, il deviendra alors grisé (Mieux vous pouvez aussi la supprimer) Faîtes de même pour toutes les règles inutiles et je me répète, pour le trafic entrant et sortant ! Hé oui c'est du boulot mais faut savoir ce que l'on veut…

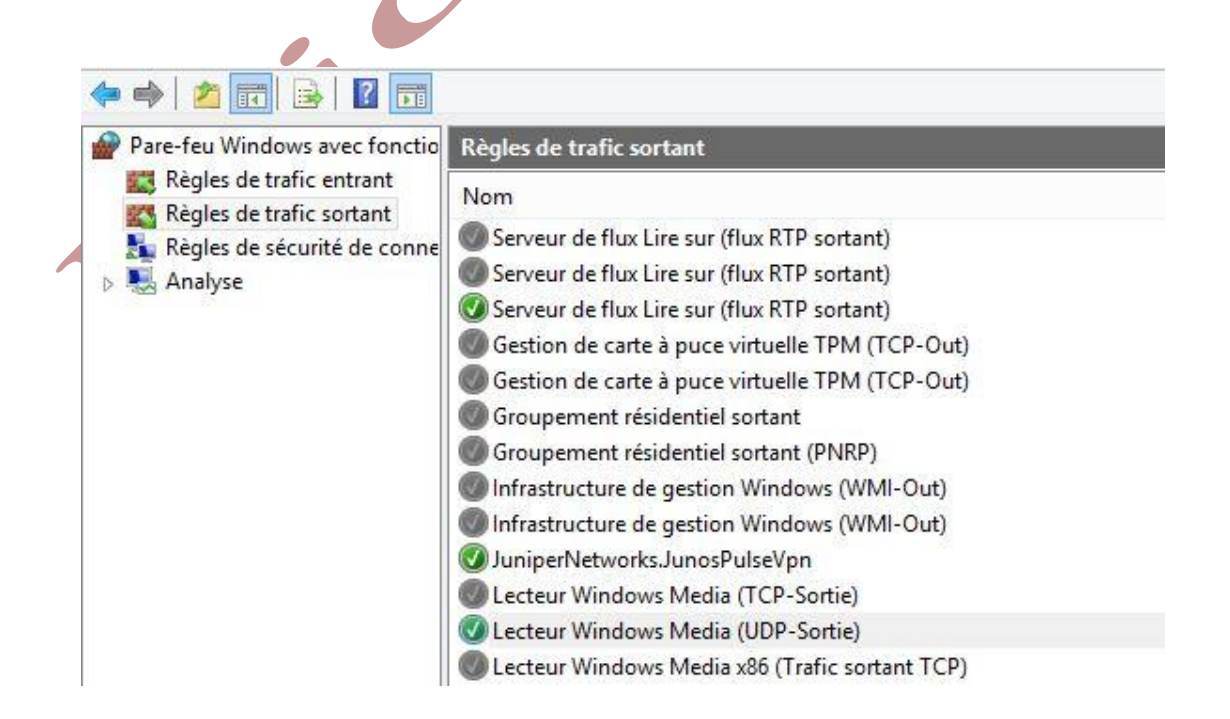

Pour en savoir plus sur le pare feu et apprendre à le configurer c'est **[ICI.](https://www.numelion.com/parametrer-un-pare-feu-firewall.html)** Pour finir sur ce chapitre je vous recommande chaudement de paramétrer aux petits oignons votre pare feu (Firewall en Anglais) Surtout si vous voulez garder 7 (Seven) Ne pas négliger ces réglages sera un gage de sécurité et de confidentialité, de plus il préservera votre bande passante.

Une fois ceci fait et de retour sur votre panneau de configuration, clic sur « **Windows Update** » et désactiver les mises à jour, en effet pourquoi laisser le service se connecter à internet alors qu'il n'y a plus de Maj à disposition ? Garder votre bande passante pour vous ! Vous devriez obtenir ceci (Capture)

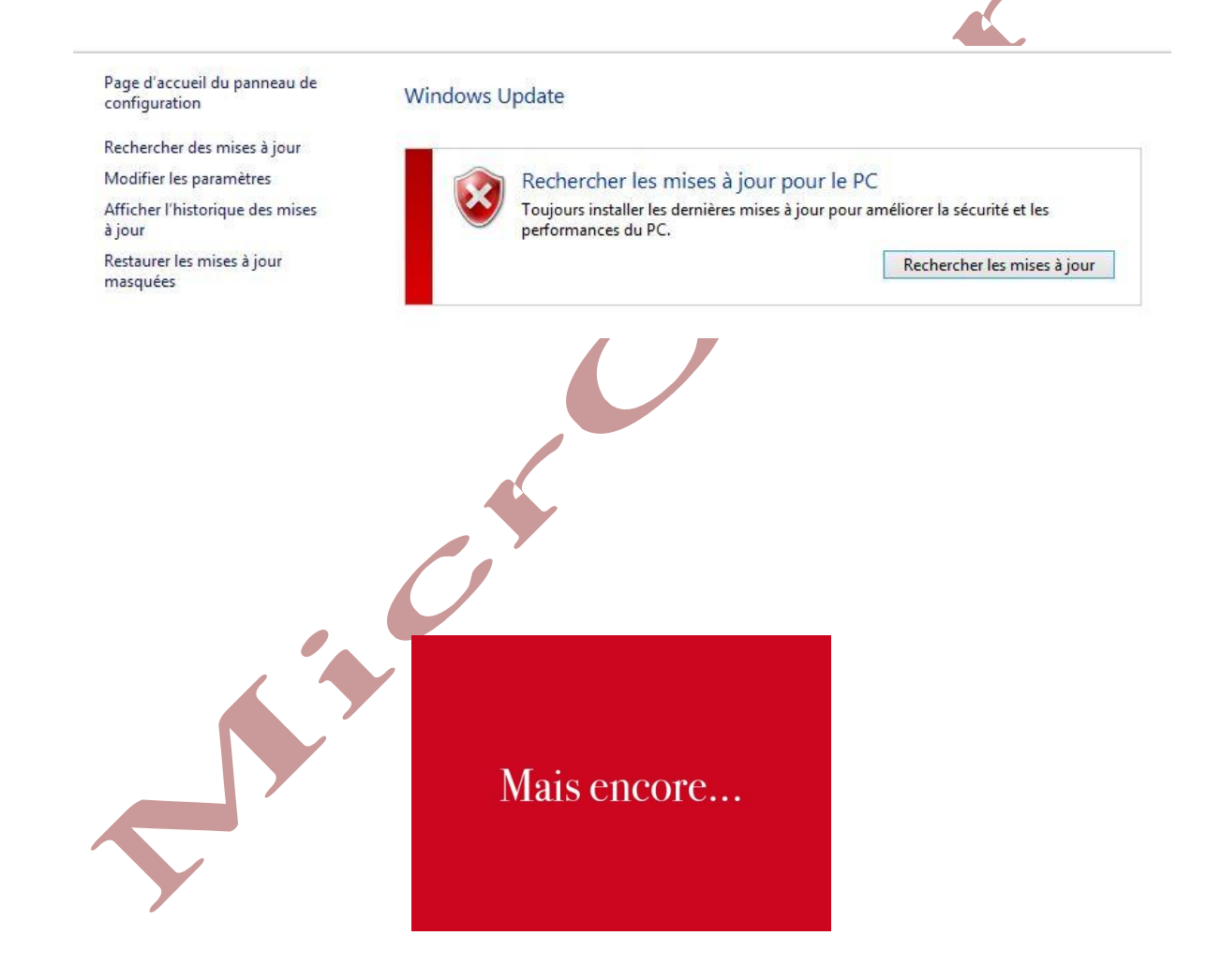

## **A conseiller :**

Mettre vos pilotes/Drivers à jour vous pouvez utiliser DriverHub, **[ICI](https://micropart.weebly.com/drivers-hub-mettre-a-jour-ses-pilotes-facilement)**

## **Prévenir c'est mieux que guérir. Quand vous aurez du temps pensez aussi à :**

Créer une clef USB de dépannage, utile si un jour vous avez un petit souci, je vous le recommande chaudement, c'est par **[ICI](https://www.pcastuces.com/pratique/windows/7/cle_usb_reparation/page1.htm)**

Désactiver l'indexation (gourmande en ressources) si votre PC le permet (voir les « **services** » plus haut)

Augmenter le [cache du disque](https://www.pcastuces.com/pratique/windows/performances_disque_dur/page6.htm) dur (Améliore le transfert) Nombreux tutos sur le Web

Créer une image de votre disque dur pour les mauvais coups, c'est par **[ICI](https://www.commentcamarche.net/faq/24278-creer-une-image-du-systeme-avec-windows-7)**,

Pour les mises à jour de vos programmes (Facultatif, Je préfère le faire manuellement) c'est par **[ICI](https://micropart.weebly.com/mettre-vos-softs-agrave-jour-rapidement)**

#### **Une bonne hygiène de sécurité :**

Installez une bonne suite de sécurité et paramétrez là, si vous ne voulez pas investir dans cet achat alors le meilleur des anti Virus gratuits est **[ICI](https://www.kaspersky.fr/downloads/thank-you/free-antivirus-download)**, gardez à l'esprit que le meilleur AV est sur la chaise devant l'écran, c'est à dire vous !

# Déconnectez votre PC d'internet si vous ne surfez pas

Toutes ces précautions peuvent ne pas suffire si vous persistez à utiliser des logiciels propriétaires fermés comme par exemple le navigateur Chrome qui est pour moi un Spy géant, préférez lui Firefox, j'ai fait de **[nombreux tutoriels](https://micropart.weebly.com/)** sur ce navigateur. Sur ma page d'accueil allez sur « Tutoriels logiciels », descendez jusqu'à Firefox, vous trouverez 4 tutos sur ce navigateur.

Faîtes de même pour vos autres services et logiciels, par exemple : Préférez **[une adresse mail éthique,](https://micropart.weebly.com/les-adresses-email)** cela vous évitera les SPAM, Phishing, vie privée etc.

Un scan régulier avec votre anti Virus sera un plus, je vous conseille également un scan ponctuel avec **[ZHP cleaner](https://nicolascoolman.eu/download/telechargez-zhpcleaner-gratuit/)** (1/mois, dépend de votre utilisation)

Exécuter uniquement des logiciels qui sont encore pris en charge (mis à jour) par l'éditeur

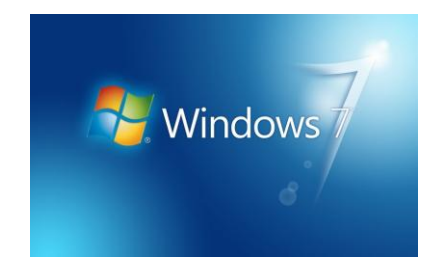

#### **Vous pouvez également, non obligatoire :**

[Désactiver](https://nalaweb.com/supprimer-les-mouchards-integres-a-windows-7/) certaines tâches via le « planificateur de tâches » pour ma part au minimum 7 tâches.

Si votre Disque dur est vraiment trop lent/vieux opter/changer le pour un **[SSD,](https://micropart.weebly.com/optimisations_de_votre_ssd)** Le + serait d'avoir 2 partitions, une pour le système l'autre pour vos données. Ne défragmentez jamais un SSD, uniquement un disque dur « classique ». Un bon outil de partitionnement se trouve **[ICI](https://www.diskpart.com/fr/download-demo.html?ssdwin7)**

Enfin et pour finir, n'oubliez pas de jeter un œil sur les paramètres de tous vos logiciels sans exception ! Vous pouvez consulter MicrOpart pour des suggestions et autres tutos.

## **Ne surtout pas oublier** :

**Finissez par une défragmentation de votre disque dur (si vous ne disposez pas d'un SSD)** Comment faire ? C'est **[ICI](https://www.commentcamarche.net/informatique/windows/179-defragmenter-un-disque-dur/), c'est une étape finale et indispensable !**

**Facultatif mais conseillé :** Pour votre vie privée utilisez **[DWS](https://github.com/spinda/Destroy-Windows-10-Spying/releases)** (open source) A n'utiliser que si **vous n'utilisez pas** les produits Microsoft (Outlook/LiveMail/Cloud MS etc…)

A noter que tout ceci s'applique également et à minima à Windows 8. Ces quelques réglages et optimisations vous permettrons de continuer à vous servir de 7 le plus longtemps possible et dans les meilleurs conditions, ceci est le strict minimum que vous puissiez faire. Attention tout de même à certains sites qui vous préconiseront certains réglages douteux voire dangereux, je pense ici surtout au Registre Windows, si vous avez un doute sur 1 de ces réglages glanés sur Internet, assurez-vous qu'il y a au moins 2 ou 3 sites sérieux qui vous diront la même chose. Quand à ce tuto, tous ces réglages ont été testés sans exception, prenez votre temps inutile d'aller trop vite, l'important est d'aller au bout du tuto et sans précipitation aucune, à cette condition je vous garanti un système réactif, fiable et sécurisé

Bonnes optimisations !

**MicrOpart** 

Arian Dear N.